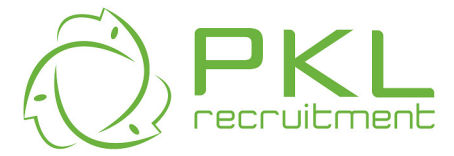

# **PKL Client Online Timesheet User Manual**

## **Logging In:**

1. Go to www.pkl.com.au You will see the Timesheets link on the right hand side.

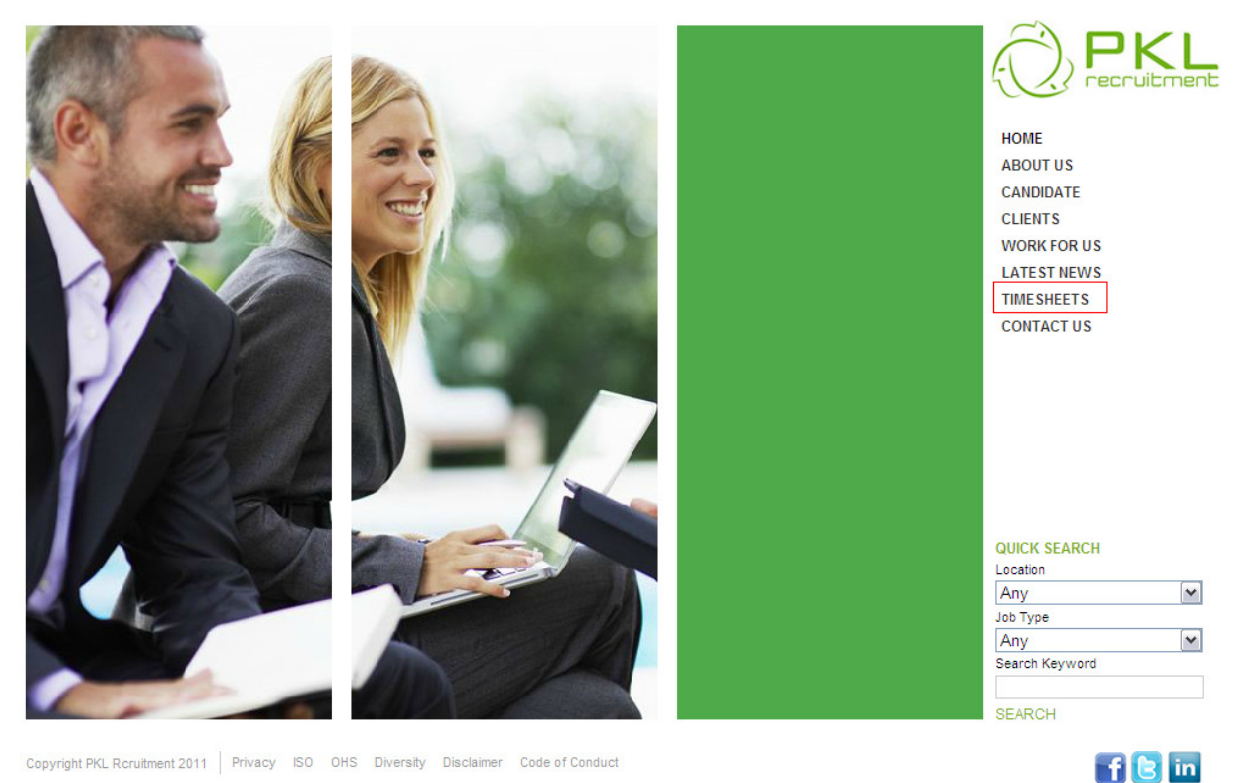

Copyright PKL Rcruitment 2011 | Privacy ISO OHS Diversity Disclaimer Code of Conduct

#### 2. Click on Client Login

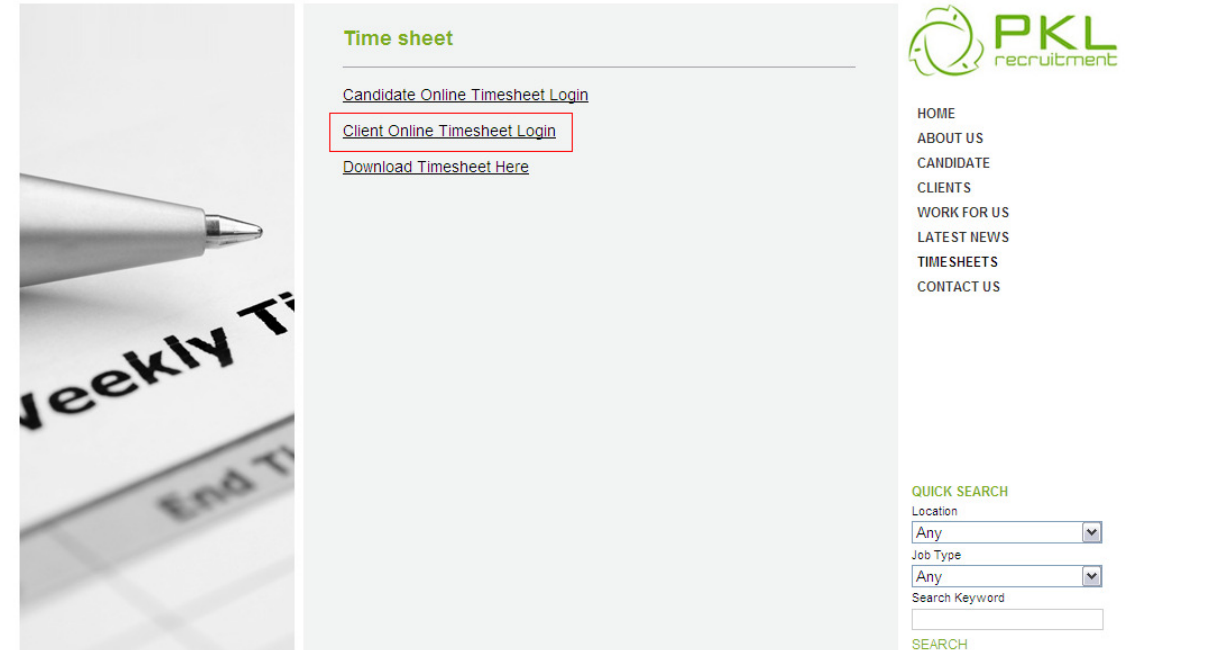

Copyright PKL Rcruitment 2011 | Privacy ISO OHS Diversity Disclaimer Code of Conduct

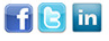

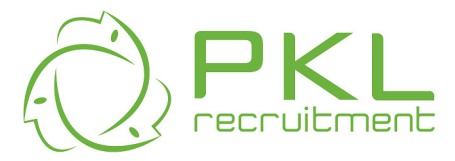

3. The following screen will be displayed; enter your User ID, User Name and Password and click Login.

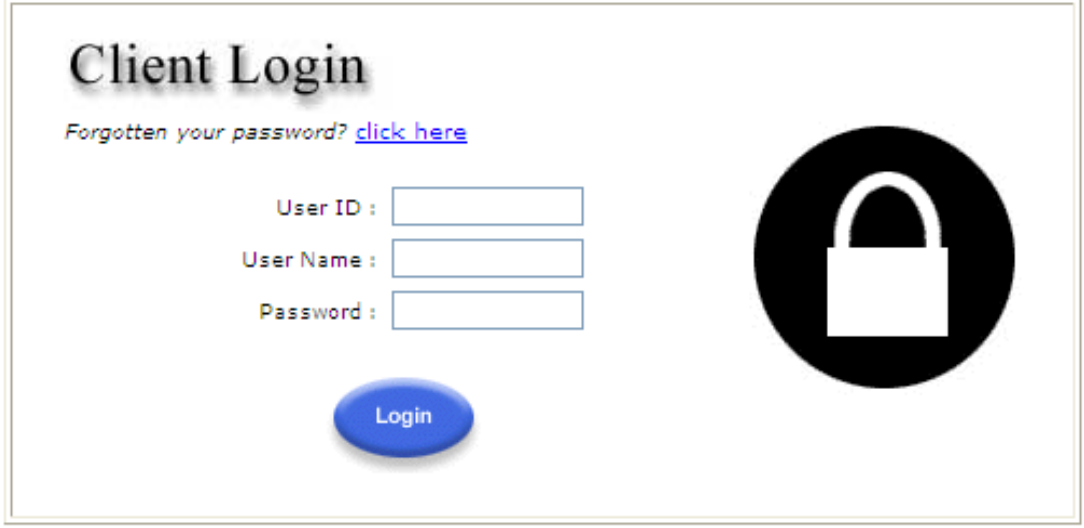

4. The following screen will appear. From here you can click on the Timesheets icon to view timesheets for approval. You can also change your password, or Log Out of your session

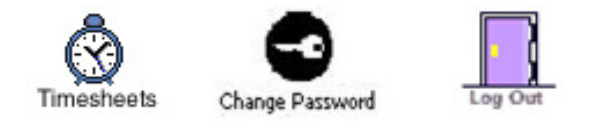

5. All timesheets submitted by working PKL Candidates requiring approval will be displayed in yellow (as below) and allow you to Accept or Reject the timesheet.

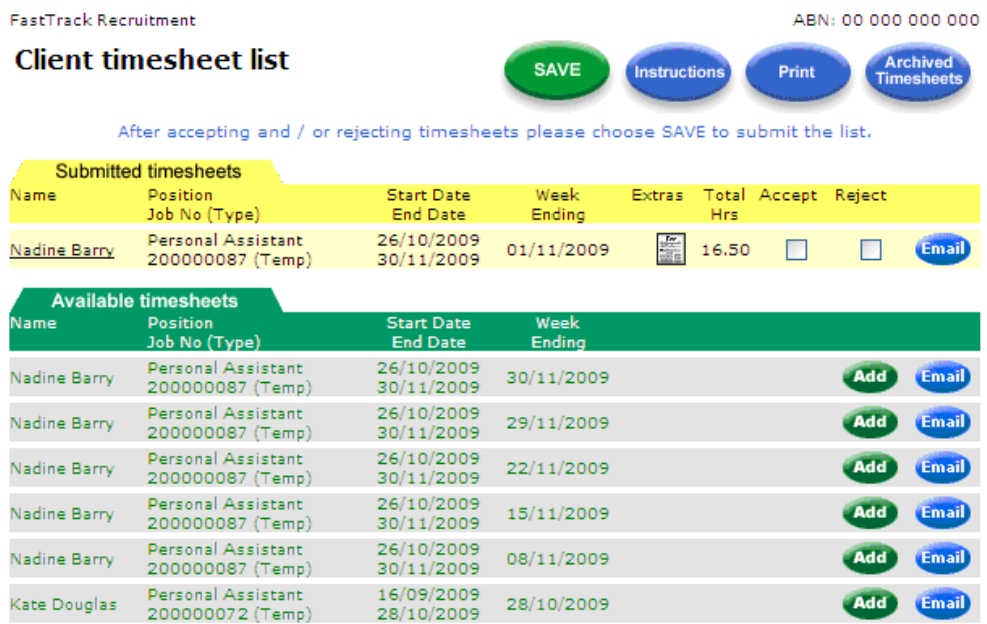

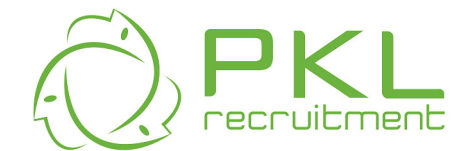

## **Timesheet Status:**

• Submitted Timesheets (Yellow) - timesheets awaiting your approval

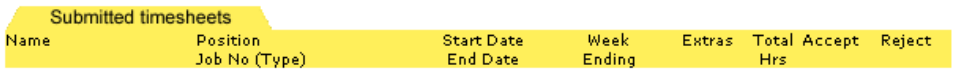

• Rejected Timesheets (Red) - timesheets you have previously rejected

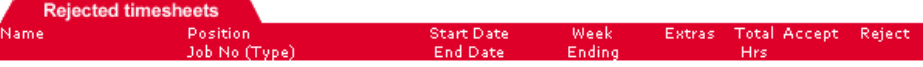

• Available Timesheets (Green) – Available timesheets. Note, you may not see the Available timesheets depending on your system options.

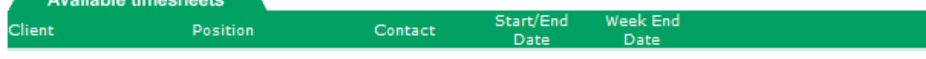

## **Accepting (approving) a Timesheet**

6. If you approve of the total hours displayed, you place a tick in the Accept box and press Save

OR

If you want to view the full details of the timesheet, click onto the Candidates Name. This will bring up the full timesheet.

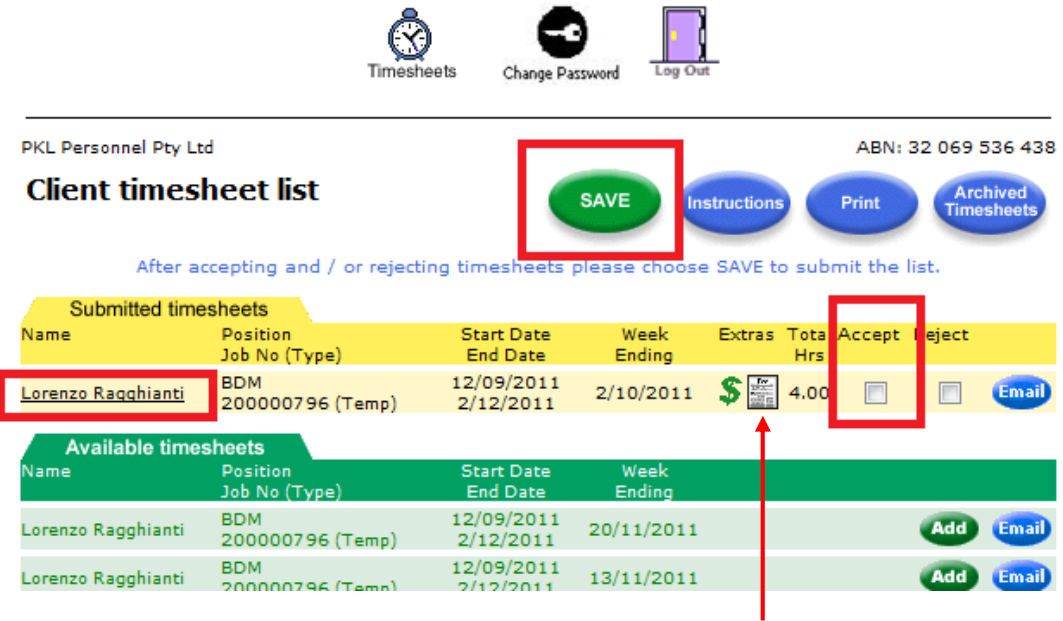

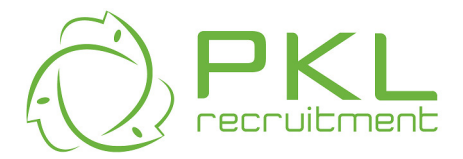

7. The full timesheet will allow you to view the details of any extras the Candidate has claimed or any notes they may have written  $\lambda$ 

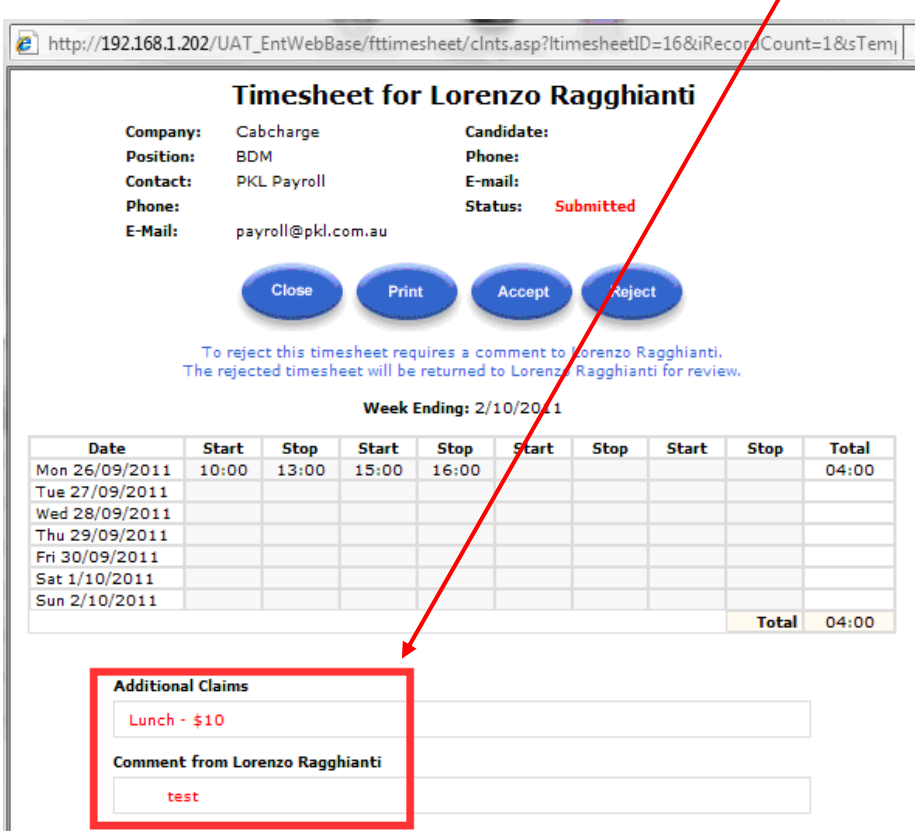

8. Once you have Accepted / Rejected a timesheet you will be prompted with the message below. This is your final opportunity to make changes before the timesheet is submitted to PKL for payment.

Note: if you Reject a timesheet you will need to provide a reason. This will be returned to the candidate for amendment

Candidates can not be paid by PKL, until their timesheets are approved by the relevant manager.

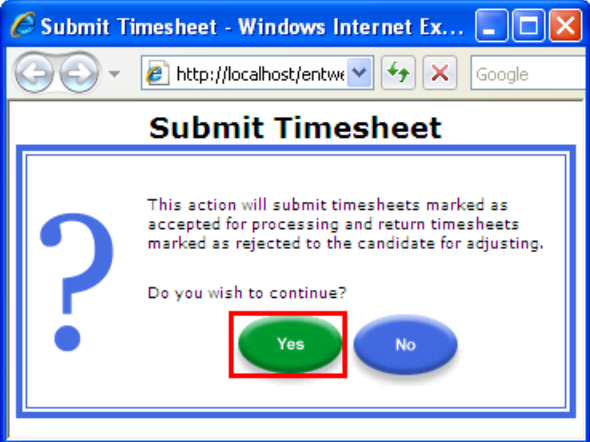

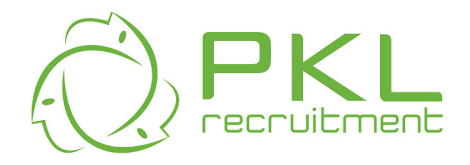

9. Once you press Yes (above) a confirmation message box appears. You can return to the list of timesheets and continue Processing

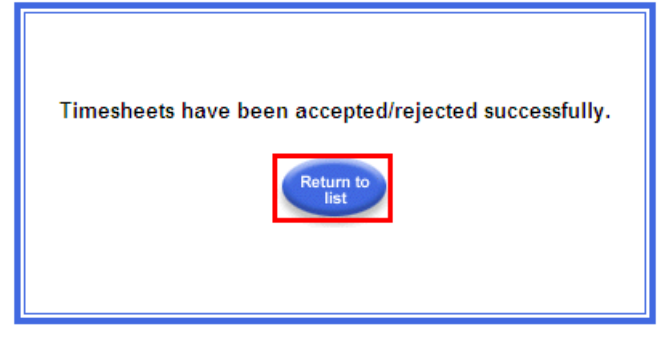

10. Once you have completed all timesheets you need to Log out - It is important for security that you log out after use

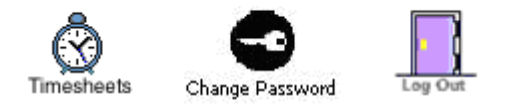

Copyright @ FastTrack Pty Ltd 2009 WebBase Version 9.1.10